## **SqView Utility – Installation Guide**

Eric Tangman – etangman@ticon.net

Installation/use of this utility software makes <u>no</u> changes to the system registry.

The software was developed and tested on a 64 bit Windows 10 PC with maintenance current as of August 2022.

These instructions assume a standard install of SqView.

**STEP 1:** To install this software, obtain the SVUTIL.zip file and unpack it into your SqView directory. This will add a subdirectory named MyStuff.

STEP 1.a: In File Explorer, right click on the zip file and select "Extract All...".

**STEP 1.b:** In the window that opens, edit the destination location to be "C:\SqView" and then click on "Extract".

Note: You can rename the MyStuff directory. The name is not important.

**STEP 2:** Create a desktop icon for the SqView Utility software.

**STEP 2.a:** In File Explorer, navigate to "C:\SqView\MyStuff\SqView Utility" and right click on "SqView Utility.exe".

**STEP 2.b:** Click on "Create shortcut" and drag the resulting shortcut file to your desktop.

**STEP 2.c:** (Optional) On your desktop, right click on the "SqView Utility" icon and rename it. I shorten the name to just "SqView Utility".

The remaining steps customize SqView, using standard customization options.

STEP 3: (Optional) Add custom levels.

STEP 3.a: Click on "Options" and then select "Choreography".

**STEP 3.b:** Click on the plus sign before "Challenge 4".

**STEP 3.c:** In the resulting display, click on "Level Name".

STEP 3.d: Edit the text to say "SSD" and click 'OK".

Note: you can undo this customization by clicking "Default".

At this point, if you click on "Change Level" you'll see that "SSD" is an option, replacing "Challenge 4".

**STEP 4:** (Optional but recommended) Rename the tabs.

STEP 4.a: Click on "Options" and then select "Choreography".

STEP 4.b: Click on the plus sign before "Global".

The "Global" settings are defaults for the "Basic", "Mainstream", etc property groups.

**STEP 4.c:** Click on each of the "Name Tab 3" thru "Name Tab 9" entries and edit their values as shown below. Click on "OK" to save your changes.

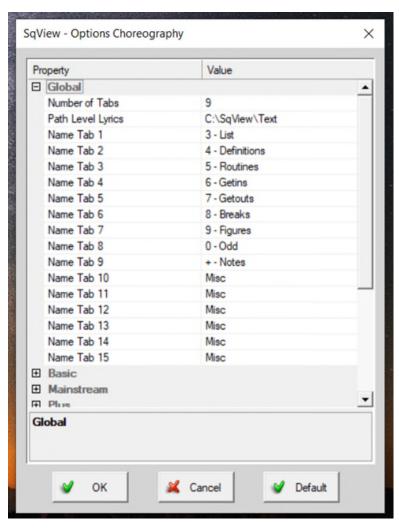

Note: you can undo this customization by clicking "Default".

## **NOTES**

Please contact me if you have problems or suggestions for improvement. I will do my best to address both.

I don't have access to a Mac or earlier versions of Windows.

When the COMPARE SCANS function detects html files with different hash values, I use the free software <u>WinMerge</u> to find the differences between the files.

The html files can be viewed/edited with any text editing software. I use the free software Notepad++. It has many features beyond what is available in Microsoft's Notepad program.

The indexing files are basically "playlists" and are saved with a .ini file extension. They are just lists of files. They are *not* traditional "initialization" files.

The html files are regular text files containing HTML commands. To create a new html file (Getin, Getout, Figure, etc):

- edit an existing html file (as a model);
- replace the existing call sequence;
- save the modified file with a new filename. In Notepad++, click on **File -> Save As**.